# **CREATE AND SEND AN INVOICE FROM A STANDARD ACCOUNT**

Guide Status: July 2019

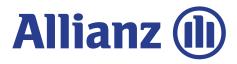

### 1 – CREATE INVOICE FROM PURCHASE ORDER EMAIL

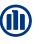

#### Allianz Technology SE - TEST sent a new Purchase Order 2410012265

#### "Allianz Technology SE - TEST" <ordersender-prod@ansmtp.ariba.com>

 If there are problems with how this message is displayed, click here to view it in a web browser. Click here to download pictures. To help protect your privacy, Outlook prevented automatic download of some pictures in this message.
 Sent: To:

🖂 Message 🧧 2410012265.htm (27 KB)

You can reply to this message. Ariba Network or other Ariba cloud services will send your reply to the appropriate message recipient(s) and link it to its corresponding document. SAP Ariba stores your contact information (email and name) according to the policy at <a href="https://service.ariba.com/w/collab-platform/common/tou/en/MessagingPolicy.html">https://service.ariba.com/w/collab-platform/common/tou/en/MessagingPolicy.html</a>. By replying to this message, you're accepting the terms in the policy.

#### Allianz Technology SE - TEST sent a new order If more than one email address is associated with your organization for PO delivery, then the copy of this purchase order would be sent to them as well. Message from your customer Allianz Technology SE - TEST This is a purchase order sent by an Allianz entity to your organization. You will find the Allianz buyer entity's purchase order terms below in the overview of this purchase order. Please pay attention to the Allianz buyer entity's purchase order to check how invoicing should be performed for the Allianz buyer entity for this purchase order. Additionally please pay attention to the invoicing terms on the purchase order to check how invoicing should be performed for the Allianz buyer entity for this purchase order.

You will receive an email including your Purchase Order details from Ariba.

Click on the '**Process Order**' button in the email and you will be automatically re-directed to the Ariba login Page. Please sign in with your login credentials.

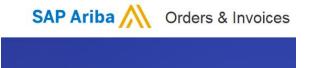

#### Supplier Login

User Name

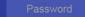

Login Having trouble logging in?

New to Ariba? Register Now or Learn More

# **1.1 – CREATE INVOICE FROM PURCHASE ORDER EMAIL**

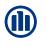

| Ariba Net              | work                                                                                                | Test Mode         |              | Upgrade from light acc                                             | ount Learn More           |
|------------------------|----------------------------------------------------------------------------------------------------|-------------------|--------------|--------------------------------------------------------------------|---------------------------|
| HOME INBOX             | OUTBOX CATALOGS REPORTS                                                                             |                   |              |                                                                    | csv                       |
|                        |                                                                                                    |                   |              |                                                                    |                           |
| Orders, Invoice        | s and Payments                                                                                      |                   |              | a) First (                                                         |                           |
| 1<br>Orders to Invoice | 0 0<br>Orders that Need Orders with Pinned<br>Attention Service Lines                               | 0 More            |              | on "Sele                                                           | Check it                  |
| Order Number           | Customer                                                                                            | Status Amount     | Date 4       | Amount Invoiced Action                                             |                           |
| 2410012623             | Allianz Technology SE - TEST                                                                        | New 17,000.00 EUR | 6 Jul 2018   | 0.00 EUR Selec                                                     | t Tasks                   |
|                        |                                                                                                    |                   |              |                                                                    | The a copy to take accord |
|                        |                                                                                                    |                   |              |                                                                    | b) Then click on          |
| SAP Ariba /            | N                                                                                                   |                   |              |                                                                    | "send a copy to           |
|                        |                                                                                                    |                   |              |                                                                    |                           |
| Orders, Invoice        | es and Payments                                                                                     | c) A dialog box   |              | All Customers                                                      | Me Last 14 days -         |
| 1<br>Orders to Invoice | 0 0<br>Orders that Need Orders with Pi<br>Attention Service Lines                                   | opens. Now Pro    | ess          |                                                                    |                           |
| Order Number           | Customer                                                                                            | 'Resend'          | t Da         | Amount Invoiced                                                    | Action                    |
| 2410012623             | Allianz Technology SE - TEST                                                                        | New 17,000.       | 2 Iul a      | 0.00 EUR                                                           | Select +                  |
|                        |                                                                                                    |                   | CEND ME A CO | OPY TO TAKE ACTION                                                 |                           |
|                        |                                                                                                    |                   |              |                                                                    |                           |
| SAP Ariba /            |                                                                                                    |                   |              | ment to GAURAV.KWATRA@ALLIAN<br>e this email address in My Account | VZ.DE                     |
| Geurav Kwatra (GAL     | JRAV.KWATRA@ALLIANZ.DE) last visited 9 Jul 2018 12:32:<br>tatement Security Disclosure Terms of Use |                   |              |                                                                    |                           |
| and reading ready of   |                                                                                                    |                   |              | Resend Cane                                                        | ol                        |
|                        |                                                                                                    |                   |              |                                                                    |                           |

Alternatively you can find the Purchase Order emails after login to the Ariba Network:

- a) Under the **'Action'** tab, click on 'Select'
- b) Choose 'Send me a copy to take action'
- c) Click on "Resend".

After few minutes, you will receive the email in your Inbox which is linked to your Ariba Account.

### 2 – CONFIRMING PURCHASE ORDER (1 OF 3)

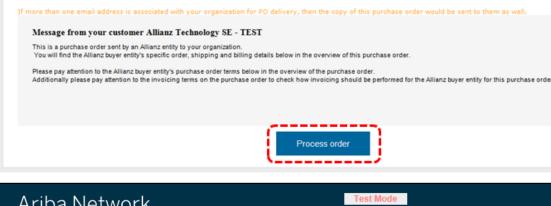

Allianz Technology SE - TEST sent a new order

| Ariba Networ                                               | k Test Mode                                                                   | Up                                                           |
|------------------------------------------------------------|-------------------------------------------------------------------------------|--------------------------------------------------------------|
| Purchase Order: 24                                         | 10012702                                                                      |                                                              |
| Create Order Confirmation                                  | ▼ S Create Service Sheet Create Invoice ▼   Print ▼   Download PDF   Download | d CSV   Resend                                               |
| Confirm Entire Order<br>Update Line Items                  | er History                                                                    |                                                              |
| Reject Entire Order                                        |                                                                               | To:                                                          |
| Allianz Deutschland AG<br>Postfach 100433<br>96056 Bamberg |                                                                               | 3rd opinion GmbH-TEST<br>Kleifeld 30<br>30539 Hannover       |
| Germany                                                    |                                                                               | Germany<br>Phone:<br>Fax:<br>Email: GAURAV.KWATRA@ALLIANZ.DE |

In your email please click on the button "Process Order".

This will take you to the Ariba Network and the Purchase Order will be displayed.

The "**Create Order Confirmation**" tab allows you to inform your customer that you received the order and indicates whether you can fulfil it.

If you agree to fulfil the whole order click on the "**Create Order Confirmation**' tab and then select '**Confirm Entire Order**' from the dropdown.

If there is more than one line item on the Purchase Order you have the option to "Update Line Items".

You can also '**Reject Entire Order**' if you find any issues with the Purchase Orders.

### 2 – CONFIRMING PURCHASE ORDER (2 OF 3)

| Ariba Network Supplier ×                                                                                                    | ☆ 🛱                                                                                                    |
|----------------------------------------------------------------------------------------------------|----------------------------------------------------------------------------------------------------|
| Ariba Network Upgrade from standard account Learn More Company Settings 🕶 Tobias Balle                                                                                                    |                                                                                                    |
| Confirming PO Exit Next                                                                                                    | Search                                                                                                    |
| 1       Confirm Entire<br>Order <ul> <li>Order Confirmation Header</li> <li>* Indicates required field</li> <li>* Indicates required field</li> <li>* I</li></ul> | <ul> <li>Register for a light account and send an order confirmation (4:10)</li> <li>Can more than one person receive email notifications about new purchase orders?</li> <li>Fulfill and manage orders more easily</li> <li>Introducing New Supplier Account Names on Ariba Network</li> </ul> |
| SHIPPING AND TAX INFORMATION         Est. Shipping Date:       1 Jul 2019         Est. Delivery Date:       5 Jul 2019         Est. Delivery Date:       5 Jul 2019                                                                                                    | How do I process an order in my<br>Ariba Network Standard account?                                                                                                    |
| Est. Delivery Date: 5 Jul 2019 Est. Tax Cost:<br>Comments:                                                                                                    | Why does a pending task on my<br>Enablement Tasks tab not go away?                                                                                                    |
| Attachments                                                                                                    | View more                                                                                                    |
| Name Size (bytes) Content Type No items                                                                                                    | How do I submit an invoice from a Standard account?                                                                                                    |
| Browse Add Attachment                                                                                                    | Documentation Q Support                                                                                                    |
|                                                                                                    | ≏ 🛱 atl ♦) 21:16<br>24/06/2019                                                                                                    |

If you select '**Confirm Entire Order**' you be asked to complete the Order Confirmation Header.

1. Enter your order "**Confirmation Number**". This can be any value from your internal systems, such as your order processing application.

2. You can optionally provide details such as the estimated **shipping date, tax costs and comments**.

3. Click "**Next**" to move to the "Review Order Confirmation" page.

**(11)** 

#### 2 – CONFIRMING PURCHASE ORDER (3 OF 3)

| riba Network                                                |                        |                                                                                        | Upgra                                         | Ide from standard account                                 | re C        | ompany Settings <del>v</del> | Tobias Balle |                                                      |                          |
|-------------------------------------------------------------|------------------------|----------------------------------------------------------------------------------------|-----------------------------------------------|-----------------------------------------------------------|-------------|------------------------------|--------------|------------------------------------------------------|--------------------------|
| nfirming PO                                                 |                        |                                                                                        |                                               |                                                           | Previous    | Submit                       | Exit         | Search                                               |                          |
| 2 Confirm Entire<br>Order<br>2 Review Order<br>Confirmation | Confirm<br>Supplier Re | ation Update<br>nation #: 12345<br>ference:<br>thments:                                |                                               |                                                           |             |                              |              | Register for a light account of the confirmation (4: | 10)<br>on receive<br>new |
|                                                             | Line It                | iems                                                                                   |                                               |                                                           |             |                              |              | Introducing New Supplie<br>Names on Ariba Network    | r Account<br>k           |
|                                                             | Line #                 | Part # / Description                                                                   | Qty (Unit)                                    | Unit Price                                                | Subto       | otal                         | Tax          | I need help accessing a event                        | sourcing                 |
|                                                             | 1                      | Not Available<br>Service Order 4<br>Current Order Status:<br>6 Confirmed With New Date | 6 (EA) ① e (Estimated Shipment Date: 1 Jul 20 | 1,000.00 EUR<br>119; Estimated Delivery Date: 5 Jul 2019) | 6,000.00 Et | JR                           | 1,140.00 EUR | How do I process an ord<br>Ariba Network Standard    | account?                 |
|                                                             |                        |                                                                                        |                                               |                                                           | Previous    | Submit                       | Exit         | Why does a pending tas<br>Enablement Tasks tab n     | ot go awa                |
|                                                             |                        | 4 Jun 2019 11:06:06 AM   Test Light Er<br>e Terms of Use                               | abled P2P only-TEST   AND1390143108-T         |                                                           |             | 996–2019 Ariba, Inc. All     |              | How do I submit an invoi<br>Standard accoun          |                          |

Once you have reviewed the order confirmation click "**Submit**" to send it to your customer.

The status on the invoice will change to "confirmed".

You will receive an email confirmation.

6

### **3 – INITIATING INVOICE CREATION**

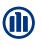

| Ariba Network                                                                  | Test Mode                                                                                | Upgra                                                                                                    | de from light account | Learn More |                                                               | Company Setting                               |
|--------------------------------------------------------------------------------|------------------------------------------------------------------------------------------|----------------------------------------------------------------------------------------------------|-----------------------|------------|---------------------------------------------------------------|-----------------------------------------------|
| Purchase Order: 2410012702                                                     |                                                                                          |                                                                                                    |                       |            |                                                               |                                               |
| Create Order Confirmation  Create Service Sheet                                | Create Invoice  I Print I Iownload PDF   Download Standard Invoice Line-Item Credit Memo | CSV   Resend                                                                                                    |                       |            |                                                               |                                               |
| From:<br>Allianz Deutschland AG<br>Postfach 100433<br>96056 Bamberg<br>Germany | Line-Item Debit Memo                                                                     | To:<br>3rd opinion GmbH-TEST<br>Kleifeld 30<br>30539 Hannover<br>Germany<br>Phone:<br>Fax:<br>Email: GAURAV.KWATRA@ALLIANZ.DE |                       |            | Purchase<br>(Partially  <br>241001<br>Amount: 1<br>Version: 1 | Invoiced)<br>I <b>2702</b><br>I 00,000.00 EUR |

To create the Invoice, click on the Tab called '**Create Invoice**' and then select '**Standard Invoice**' from the dropdown.

If you would like to fulfil only part of the order, send an invoice for the delivered goods and send another invoice later when you deliver the remaining goods.

Please note that for all **service** Purchase Orders a Service Sheet will be automatically generated when you create an invoice. After entering and sending the invoice the service notification, the socalled 'service entry sheet' is automatically created and sent to the requestor in Allianz for approval.

When the service entry sheet is approved by the requestor, invoice processing is triggered.

| Ariba Netwo                                         | ork                                                     | Upgrade from standard account                                             | Company Settings - Tobias Balle Help Center >> | 3.1 - INVOICE                                                                     |
|-----------------------------------------------------|---------------------------------------------------------|---------------------------------------------------------------------------|------------------------------------------------|-----------------------------------------------------------------------------------|
| Create Invoice                                      |                                                         |                                                                           | Update Save Exit Next                          | 3.1-INVOICE                                                                       |
| <ul> <li>Invoice Header</li> <li>Summary</li> </ul> |                                                         |                                                                           | * Indicates required field                     | INFORMATIO                                                                        |
| Service Description:                                |                                                         | Subtotal: 1,100.00 EUR<br>Total Tax: 0.00 EUR<br>Amount Due: 1,100.00 EUR | View/Edit Addresses                            | The invoice contains in<br>Order. To complete the<br>mandatory fields marke       |
| Bill ⊺o:                                            | Germany<br>Allianz Deutschland AG<br>Bamberg<br>Germany |                                                                           |                                                | Invoices are divided in<br>section which summar<br><b>Item</b> section which list |
| Header lev                                          | vel shipping 🕕 📃 Line level shipping 🗘                  | D                                                                         |                                                | In the <b>Header Section</b>                                                      |

View/Edit Addresses

View/Edit Addresses

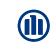

nformation from the Purchase e invoice please fill all the ed with an asterisk.

HEADER

to 2 sections: the **Header** ises the invoice and the Line s the items being invoiced.

In the **Header Section** please enter your invoice number. This is a number from your own internal processing systems.

1. If you would like to add any commentary or attach a document at this header level please click on "Add to Header".

2. Please enter the "Service Start" and "End Date", which are mandatory.

3. If you entered your **Tax ID** under your Company Profile then it will be auto populated. Please refer to the registration guidance video for further details.

Ship From: Test Light Enabled P2P only-TEST Ship To: Allianz Deutschland AG View/Edit Addresses Unterföhring Stuttgart Germany Allainz India Germany **Payment Term** Net Term(days): 0 2 Additional Fields Information Only. No action is required from the customer Service Start Date Supplier Account ID # Customer Reference Service End Date: ..... Supplier Reference: Payment Note: Customer: Allianz Deutschland AG Reinsburgstr. 19 🗸 Bamberg Supplier: Reinsburgstr. 19 Stuttgar Email Germany Bill From: Test Light Enabled P2P only-TEST Munich Germany Tax paid through a Tax Representative 3 Customer VAT ax ID: DE12345678 Customer VAT/Tax ID:

Supplier Commercial Identifier

Supplier Commercial Credentials

## **3.2 – ADD LINE ITEM ON A SERVICE INVOICE**

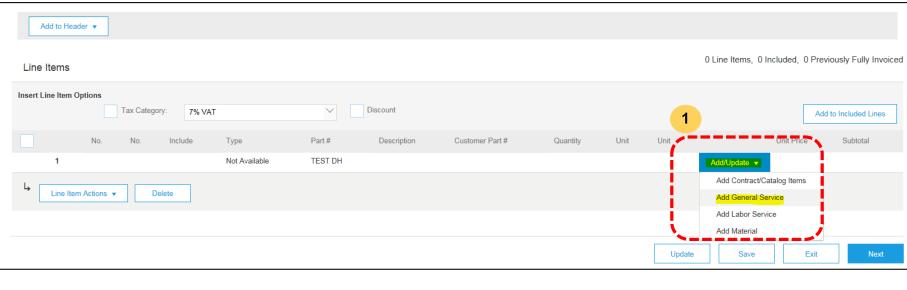

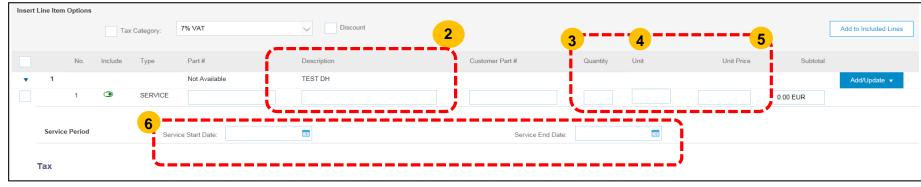

1. To add line item on a service invoice, click on Tab 'Add/Update' and then select 'Add General Service'

2. After inserting the line item, please add the 'Description'.

3. Quantity: For Service Orders, enter quantity as 1.

4. UOM (Unit of Measurement): As this is case sensitive, please note the following.

- Search the correct UOM code in Ariba. For example: EA (each), MON (month), HUR (hours), DAY (days).
- Always enter the UOM code in capital letters.

Unfortunately Ariba Network does not support checks on the validity of entered values for UOM....please ensure that you enter the correct code for UOM as explained above.

5. Unit Price: Enter price per unit (if applicable) otherwise enter the total sum (net value).

6. Now enter the Service Start and End Date in the given fields as well. This is mandatory!

### **3.5 – ENTERING TAX ON THE INVOICE**

|          |            |                           | _1      |             |                 |         |              |                         |                  |      |              |              |                       |
|----------|------------|---------------------------|---------|-------------|-----------------|---------|--------------|-------------------------|------------------|------|--------------|--------------|-----------------------|
| sert     | Line It    | tem Options               | Ta      | k Category: | 19% VAT         |         | V Discount   |                         |                  |      |              | 2-           | Add to Included Lines |
|          |            | No.                       | Include | Туре        | Part #          |         | Description  | Customer Part #         | Quantity         | Unit | Unit Price   | Subtotal     |                       |
| ,        | 1          |                           |         |             | Not Availa      | ble     | TEST DH      |                         |                  |      |              |              | Add/Update 🔻          |
| - 1      |            | No.                       | Include | Туре        | Part #          |         | Description  | Customer Part #         | Quantity         | Unit | Unit Price   | Subtotal     | 4                     |
| <u> </u> | ;          | 1                         | ۲       | SERVICE     |                 |         | TEST         |                         | 1                | EA   | 1,000.00 EUR | 1,000.00 EUR |                       |
|          | Serv       | vice Period               |         | Servi       | ice Start Date: |         |              | Service End Date:       |                  |      |              |              |                       |
|          | Тах        |                           |         |             | Category:*      | 19% VAT | $\vee$       | Taxable Amount:         | 1,000.00 EUR     | 2    |              |              | Remo                  |
|          |            |                           |         |             | Location:       |         |              | Tax Rate Type:          |                  |      |              |              |                       |
|          |            |                           |         |             | Description:    |         |              | Rate(%):<br>Tax Amount: | 19<br>190.00 EUR |      |              |              |                       |
|          |            |                           |         |             | Regime:         |         | $\checkmark$ |                         | (no value) 🗸     | ·    |              |              |                       |
|          |            |                           |         | Date Of     | Pre-Payment:    |         |              | Date Of Supply:         | * 14 Aug 2018    |      |              |              |                       |
|          |            |                           |         | La          | aw Reference:   |         |              | Triangular              | Transaction      |      |              |              |                       |
|          | Disc       | count                     |         |             | Discount (%):   |         |              | Discount Amount:        |                  |      |              |              | Remo                  |
|          | E          | Edit                      | _       | Delete      |                 |         |              |                         |                  |      |              |              |                       |
|          | Add        |                           |         |             |                 |         |              |                         |                  |      |              |              |                       |
|          | - <b>-</b> | ax                        |         |             |                 |         |              |                         |                  |      |              |              | 5                     |
|          |            | Shipping Docu             |         |             |                 |         |              |                         |                  | [    | Update       | Save         | Exit Next             |
|          |            | Special Handl<br>Discount | ng      |             |                 |         |              |                         |                  | L    |              |              |                       |
|          |            | Comments                  |         |             |                 |         |              |                         |                  |      |              |              |                       |
|          | A          | ttachment                 |         |             |                 |         |              |                         |                  |      |              |              |                       |

1. For tax relevant invoices, please add Tax to the line item, by checking the boxes (1) as shown.

- 2. Click 'Add to included items'.
- 3. Use this function for invoices with multiple line items with different tax categories.
- 4. TIP : If you have multiple line items, you can add them from here. The same applies for Travel Costs. Please refer previous slide as how to add line item.
- 5. After entering all the details, click on save then click on **Next.**

### **3.6 – SUBMISSION OF INVOICE VIA ARIBA NETWORK**

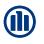

| Ariba Network                                                                                                    | Test Mode                                                                                                    | Upgrade from light account Learn More Company Settings - Gaurav Kwatra                                                                                                    |
|----------------------------------------------------------------------------------------------------|----------------------------------------------------------------------------------------------------|----------------------------------------------------------------------------------------------------|
| Create Invoice                                                                                                    |                                                                                                    | Previous Save Submit Exit                                                                                                    |
| Confirm and submit this document. It will be electronically signed acco<br>country is:Anguilla. If you want your invoices to be stored in the Ariba I | rding to the countries of origin and destination of invoice. This transaction q<br>ong term document archiving, you can subscribe to an archiving service. No | qualifies as Cross-Border trade. The document's originating country is:Germany. The document's destination<br>ote that you will also be able to archive old invoices once you subscribe to the archiving service.                   |
| Standard Invoice                                                                                                    |                                                                                                    |                                                                                                    |
| Invoice Number : INV100<br>Invoice Date : Tuesday 14 Ar<br>Original Purchase Order : 2410012702                                                       | ид 2018 3:48 PM GMT+02:00                                                                                                    | Subtotal :         1,000.00 EUR         3,092.40 XCD           Total Tax :         190.00 EUR         587.56 XCD           Amount Due :         1,190.00 EUR         3,679.96 XCD           (1 Euro = 3.0924 East Caribbean Dollar) |
| REMIT TO:                                                                                                    | BILL TO:                                                                                                    | SUPPLIER:                                                                                                    |
| 3rd opinion GmbH-TEST                                                                                                    | Allianz Deutschland AG                                                                                                    | 3rd opinion GmbH-TEST                                                                                                    |
| Postal Address:<br>Kleifeld 30                                                                                                    | Postal Address (Standardwert):<br>Postfach 100433                                                                                                    | Postal Address:<br>Kleifeld 30                                                                                                    |
| 30539 Hannover                                                                                                    | 96056 Bamberg                                                                                                    | 30539 Hannover                                                                                                    |
| Germany                                                                                                    | Germany<br>Address ID: 710 ADAG B                                                                                                    | Germany                                                                                                    |
| Tax ID of Supplier: 12345678                                                                                                    |                                                                                                    |                                                                                                    |
| BILL FROM:                                                                                                    | CUSTOMER:                                                                                                    |                                                                                                    |
| 3rd opinion GmbH-TEST                                                                                                    | Allianz Deutschland AG                                                                                                    | After automitting the invoice you will get the fall                                                                                                    |
| Postal Address:                                                                                                    | Postal Address:                                                                                                    | After submitting the invoice, you will get the fol                                                                                                    |
| Kleifeld 30<br>30539 Hannover                                                                                                    | Postfach 100433<br>96056 Bamberg                                                                                                    | Invoice INV100 has been submitted.                                                                                                    |
| Germany                                                                                                    | Germany<br>Address ID: 710_ADAG_B                                                                                                    | Print a copy of the invoice.<br>Exit in roice creation.                                                                                                    |

Once you have reviewed the invoice click "**Submit**" and your invoice will be sent to Allianz.

You can also "**Print**" a copy of the invoice or "**Exit**" the invoice if you do not want to submit.

You will receive an email confirmation with the invoice attached.

### **SUPPORT FOR YOU**

If you have any questions concerning the Ariba Network or the Standard Account in Ariba, please refer to the various documents and videos available in the Help Centre on the right hand side of the page.

You can also use the search function to find specific topics or answers to your questions.

| K Help Center                                                               | ď    |
|-----------------------------------------------------------------------------|------|
| Search                                                                      |      |
| I need help accessing a sourcing event                                      | 1    |
| Does Ariba offer live webinar training?                                     |      |
| Introducing New Supplier Accour<br>Names on Ariba Network                   | nt   |
| Why can't I find an event?                                                  |      |
| Where do I find my Ariba Networ<br>(ANID) number?                           | k ID |
| What is an Ariba Network error<br>(ANERR), and how do I resolve t<br>issue? | he   |
| How do I process an order in my Ariba Network Standard account              | ?    |
| How do I submit an invoice from Standard account?                           | a    |
| My does a pending task on my                                                |      |
| View more                                                                   | 2    |

Standard account?

If you have not found an answer to your question in the Help Centre, you are welcome to contact Allianz UK directly via the Allianz UK Supplier Portal:

#### www.allianz.com/procurement

#### or by emailing:

#### procurementhelpdesk@allianz.co.uk